# **HINWEISE**

## PS-AKTIONEN "STÖREFFEKT FÜR FOTOS"

#### **ANLEITUNG FÜR DIE AKTION "STÖREFFEKT FÜR FOTOS"**

- 1. Lade die Aktion Störeffekt.atn nach Photoshop (durch Doppelklick auf die Datei).
- 2. Öffne dein Bild in Photoshop. Achte darauf, dass die Einstellungen unter Bild>Modus bei RGB-Farbe und 8 Bit/Kanal gesetzt sind.

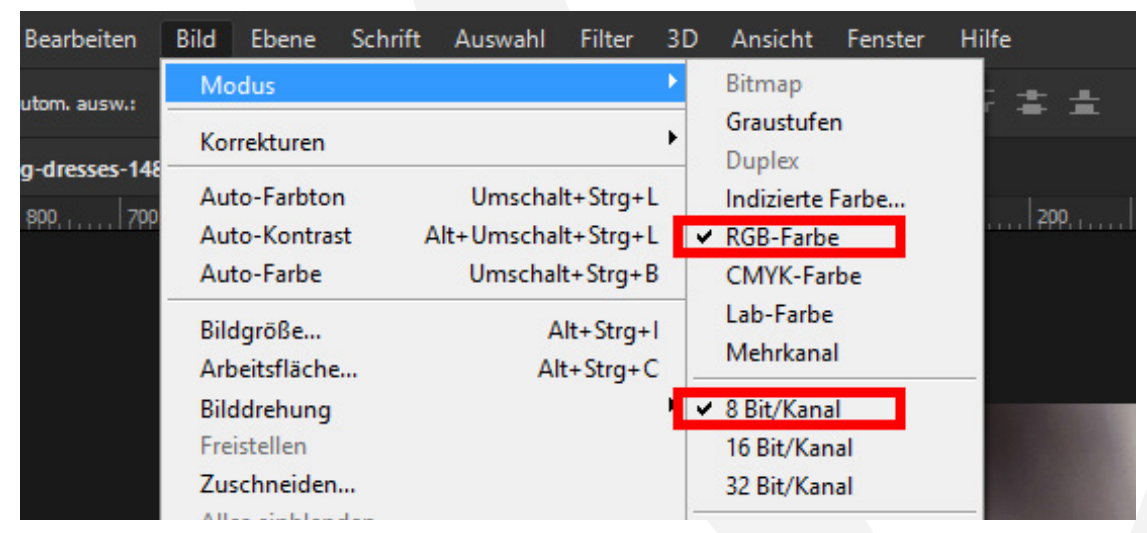

- 3. Wähle das Pinsel-Werkzeug. Zum Funktionieren der Aktion muss dieses auf folgende Einstellungen gesetzt werden: Modus Normal, Deckkraft 100 %, Fluss 100 %. Die Vordergrundfarbe muss auf Schwarz stehen, die Hintergrundfarbe auf Weiß.
- 4. Erstelle jetzt mit einem geeigneten Auswahl-Werkzeug eine neue Auswahl auf der Hintergrund-Ebene, also auf deinem Bild.

## PHOTOSHOP-AKTIONEN "STÖREFFEKT FÜR FOTOS"

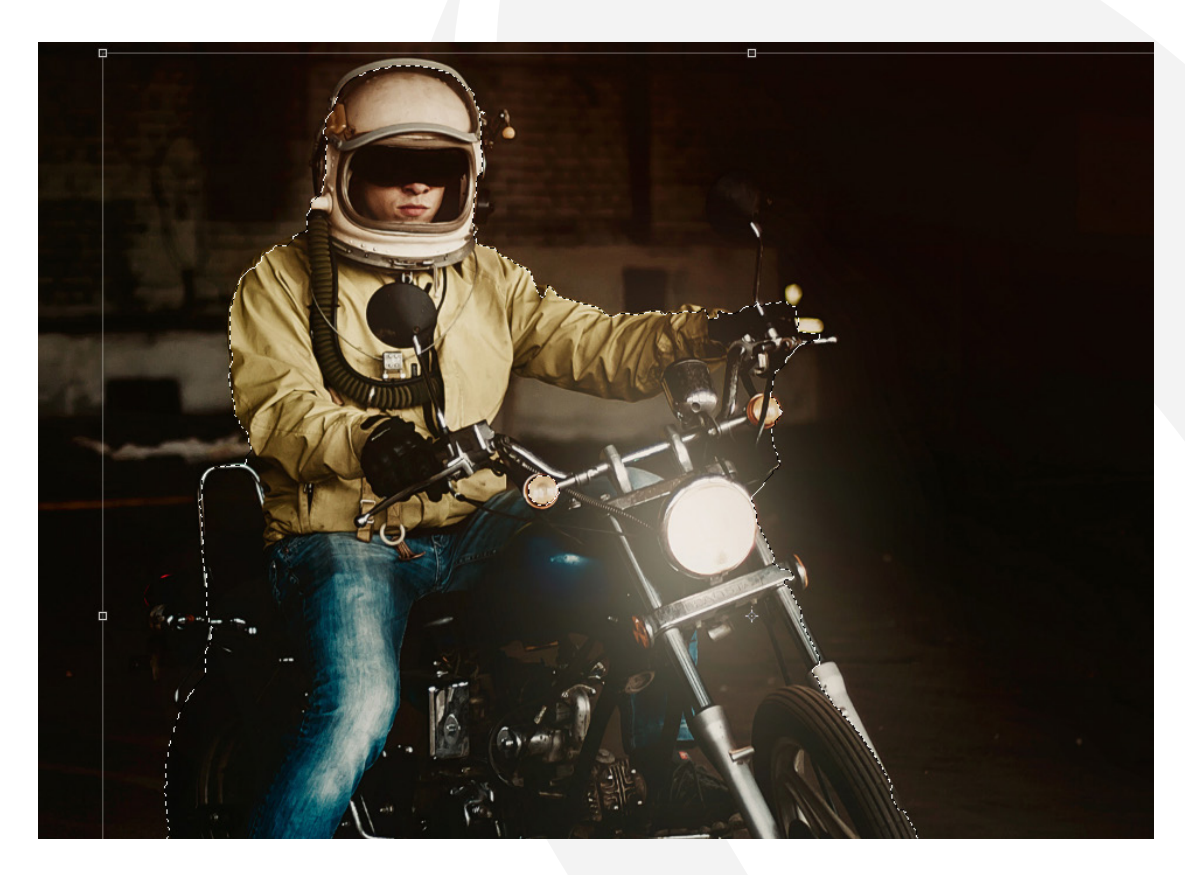

- 5. Starte im Aktionen-Bedienfeld von Photoshop, abhängig von deinem Bildformat, eine der folgenden Aktionen: "Querformat" oder "Hochformat". Klicke dazu auf den Play-Button (Auswahl ausführen).
- 6. Hinweis: Zum Verstärken bzw. Abschwächen des Effekts: Male mit einem weißen bzw. schwarzen Pinsel auf die Maske des Ordners "Gruppe 2".

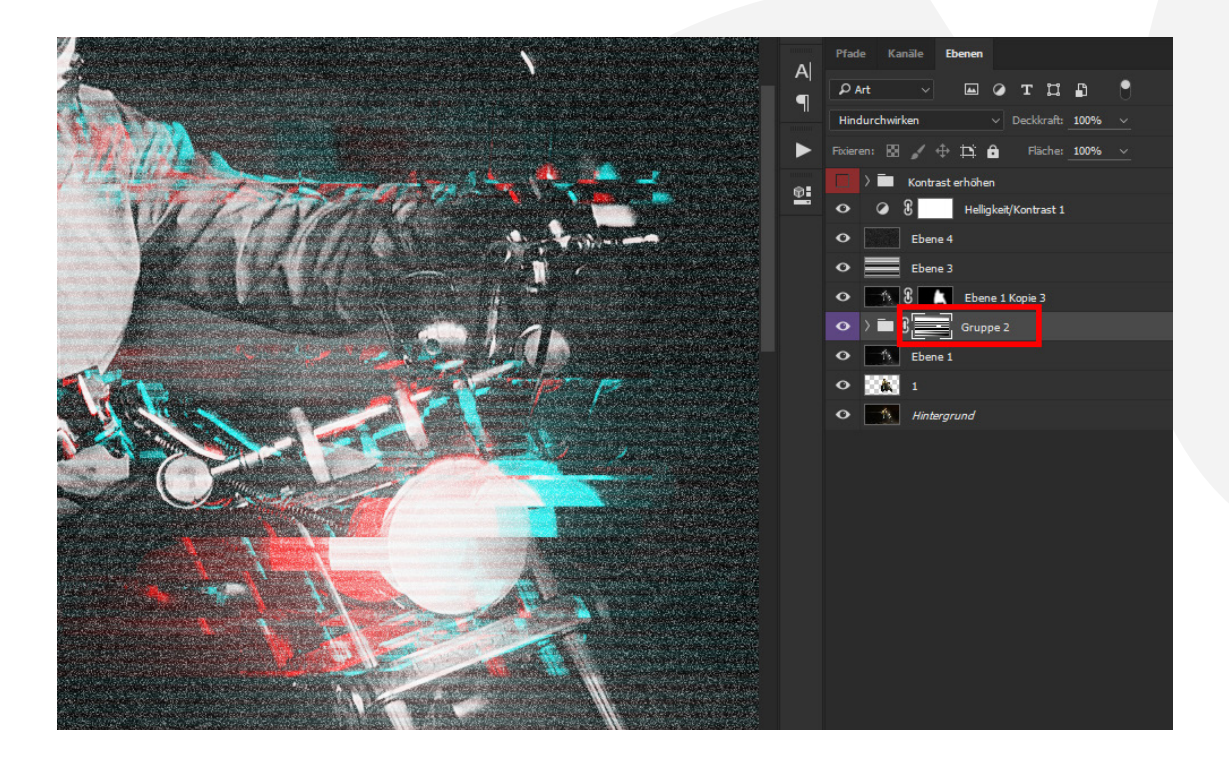

## **PHOTOSHOP-AKTIONEN "STÖREFFEKT FÜR FOTOS"**

7. Hinweis: Für mehr Kontrast, insbesondere bei hellen Bildern: Blende die Gruppe "Kontrast erhöhen" ein.

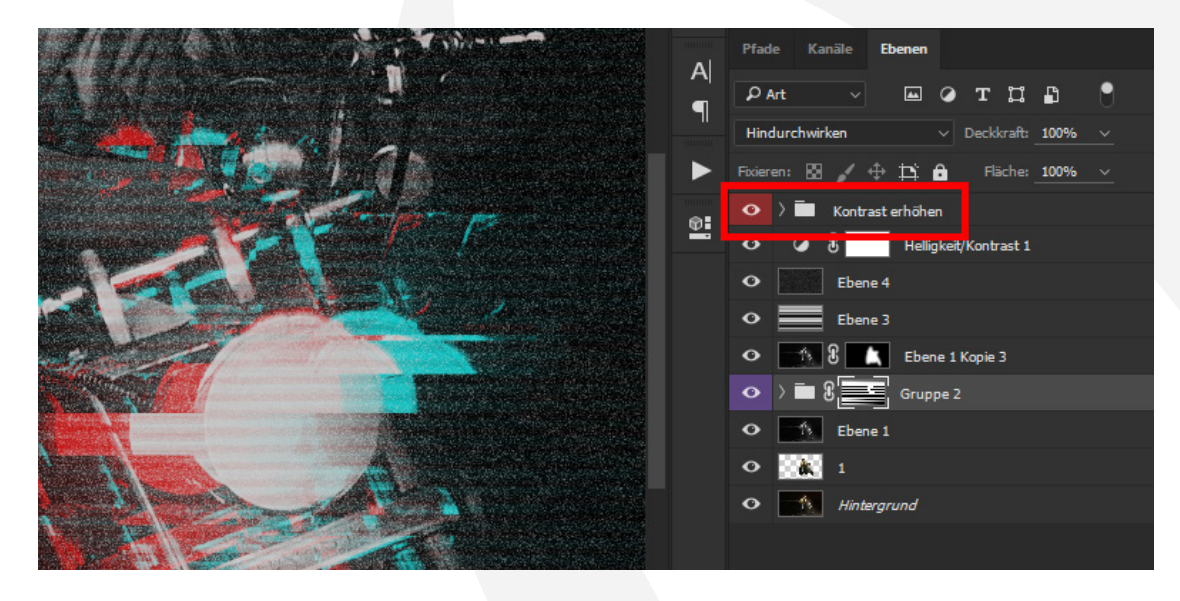

#### **NUTZUNGSHINWEISE**

Informationen zur Nutzung der Inhalte und insbesondere die Voraussetzungen zur kommerziellen Verwertung findest du [in den detaillierten Nutzungshinweisen.](https://shop.psd-tutorials.de/nutzungshinweise)

#### **KONZEPTION, GESTALTUNG UND DESIGN**

4eck Media GmbH & Co. KG www.4eck-media.de